# 知 某局点MSR3620无法使用Windows自带客户端拨入L2TP VPN处理经验案例

[L2TP](https://zhiliao.h3c.com/questions/catesDis/515) VPN [孙轶宁](https://zhiliao.h3c.com/User/other/9049) 2018-09-24 发表

# 组网及说明

设备为MSR3620, 配置L2TP VPN, 使用Windows自带客户端拨入。

### 问题描述

使用Windows自带客户端拨入时报错,无法建立VPN隧道。

# 过程分析

1.检查客户的设备侧配置的VPN是单纯的L2TP VPN还是L2TP over IPsec,因为Windows客户端默认 是L2TP over IPsec, 如果是单纯的L2TP VPN, 需要修改Windows注册表禁用IPsec。

按"Win+R"组合键打开运行,输入regedit;依次展开

HKEY\_LOCAL\_MACHINE\SYSTEM\CurrentControlSet\Services\RasMan\Parameters, 新建DWOR D值,名称为ProhibitIpSec,值为1;重新启动计算机,IPsec就被成功禁用。同样,如果想启用IPsec ,将创建的DWORD值删除,重启计算机即可。

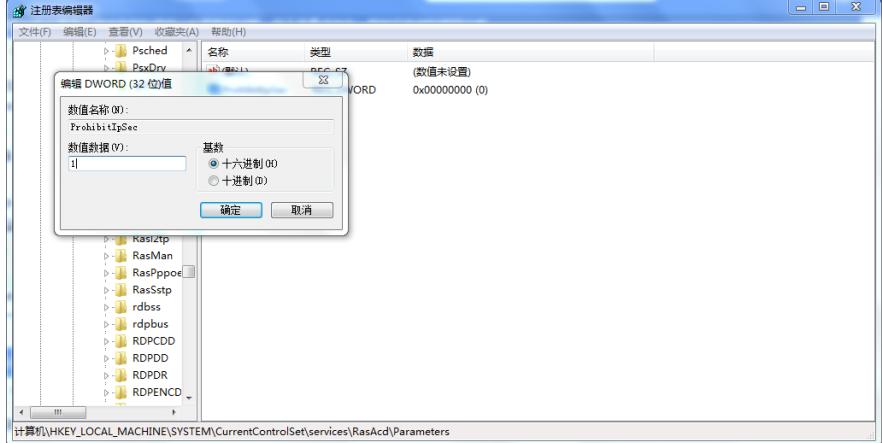

2.如果是L2TP over IPsec, 则确认Windows的IKE与IPsec服务处于开启状态, 否则无法正常发起IPsec 协商。**需要注意使用iNode客户端拨入L2TP over IPsec之后这两个服务会被自动禁用。**

按"Win+R"组合键打开运行,输入services.msc,找到下面两个服务。

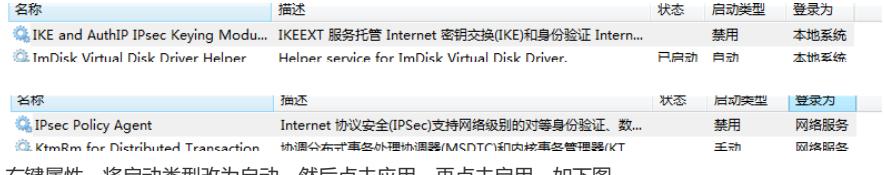

右键属性,将启动类型改为自动,然后点击应用,再点击启用,如下图。

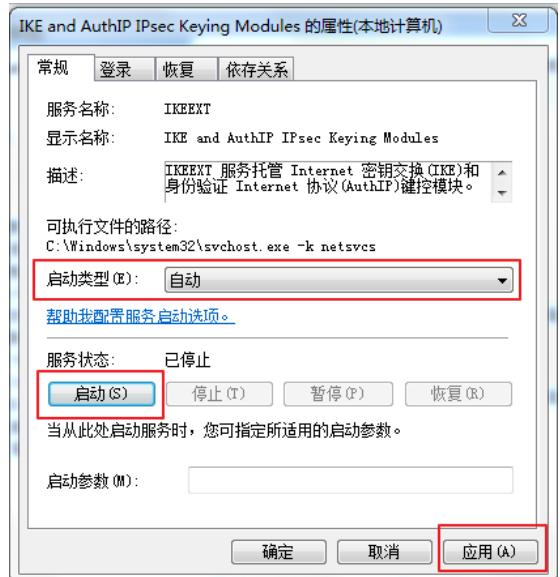

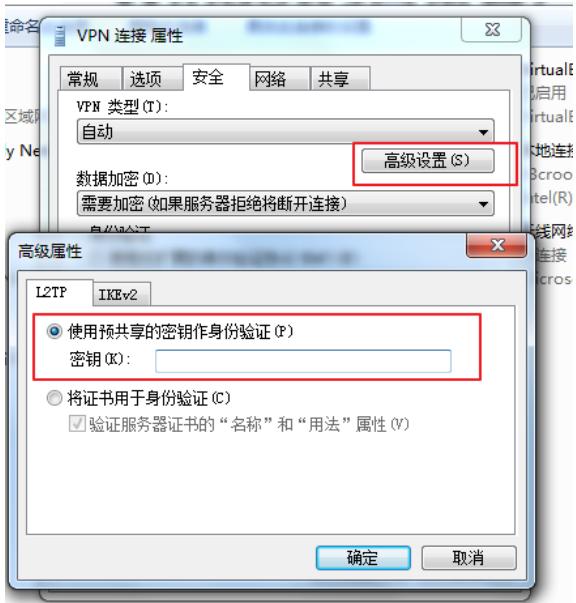

4.Windows自带客户端IKE与IPsec的安全提议配置方式。

按"Win+R"组合键打开运行,输入wf.msc,点击Windows防火墙属性。

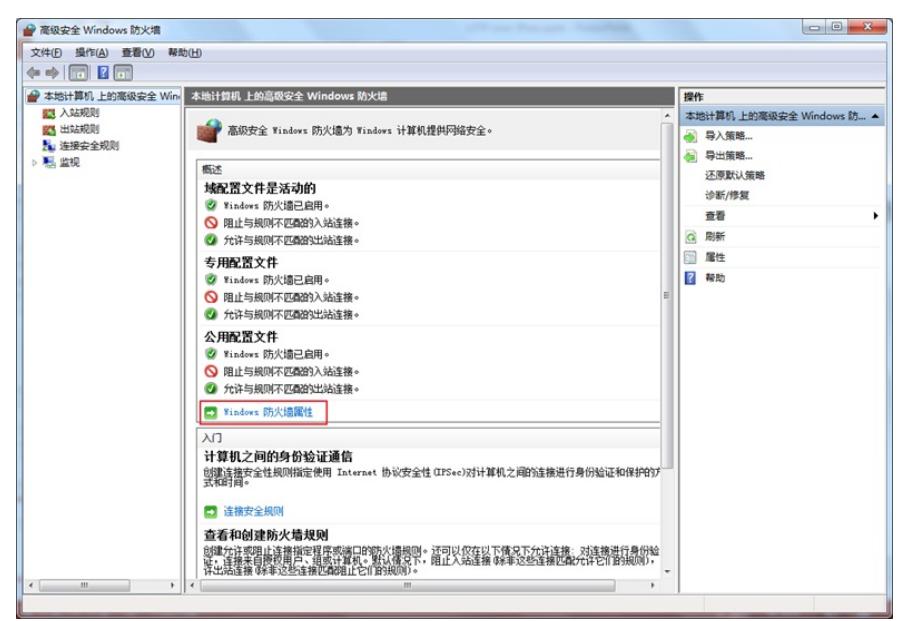

选择IPsec设置选项卡,点击自定义。

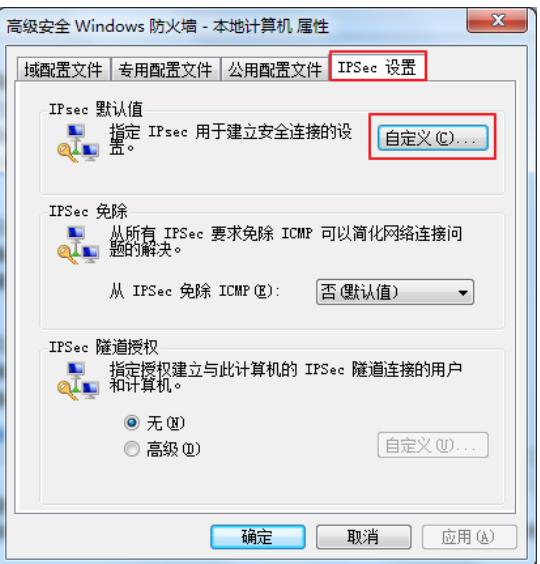

按照下图将密钥交换 (IKE) 与数据保护 (IPsec) 设置为高级。需要注意的是虽然密钥交换后面括号 里写着的是主模式,但是实际上**主模式和野蛮模式都可以**。

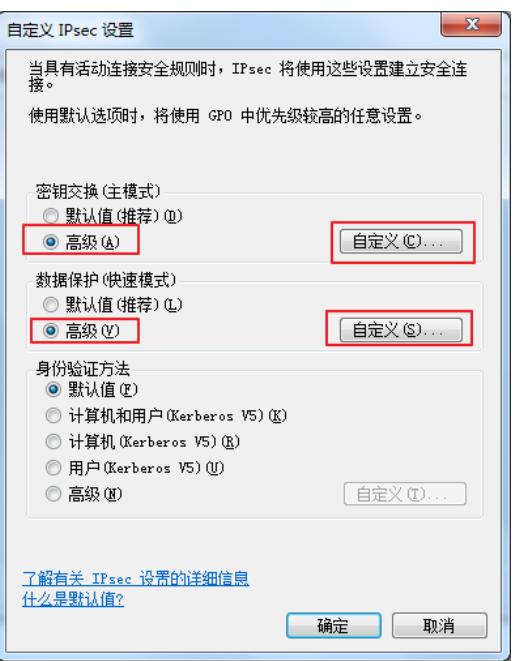

点击密钥交换里面的自定义,然后点击添加设置IKE安全提议。

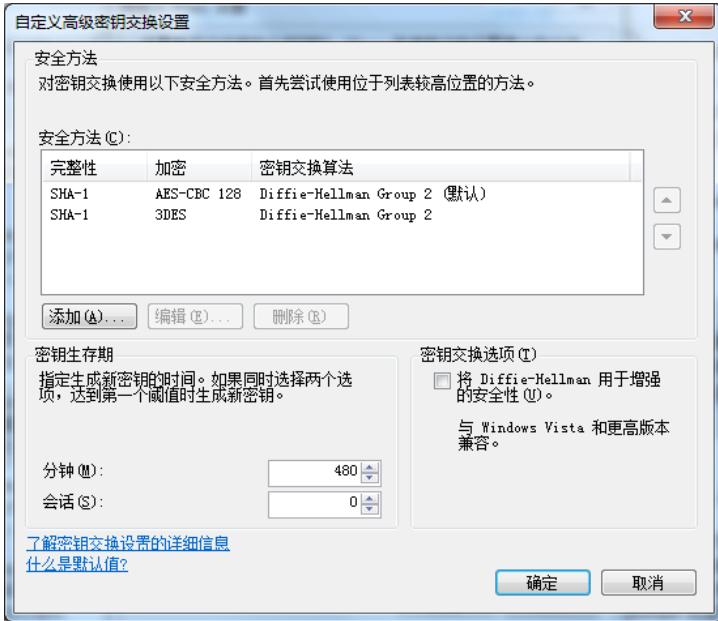

点击数据保护里面的自定义,然后点击**右边**的添加设置IPsec安全提议(由于我们设备侧一般配置的是 ESP加密,因此设置的是数据完整性和加密)。

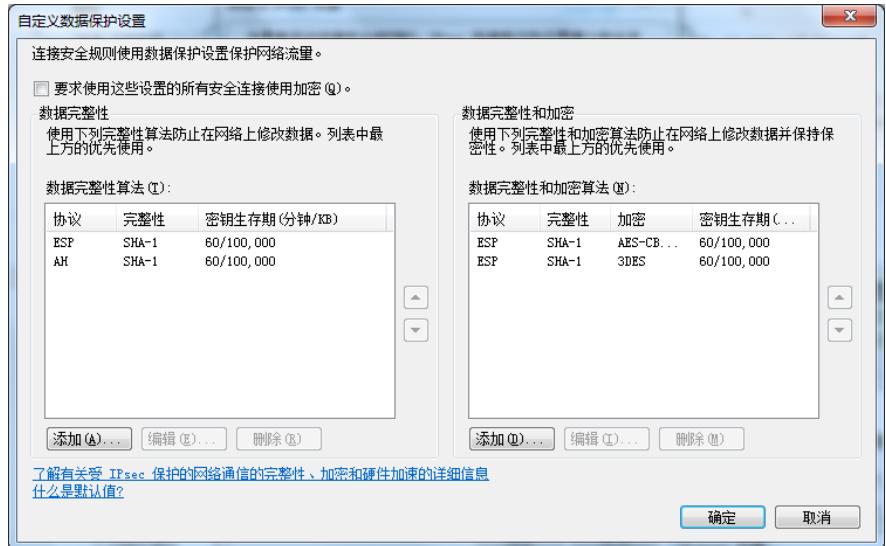

5.Windows自带客户端**只支持传输模式**, 因此如果IPsec安全提议配置的是隧道模式, 在设备侧debug i ke all可以看到Windows发过来的封装模式是传输模式,因此提议不被接受,IPsec SA协商失败。

\*Sep 16 14:54:30:194 2018 LNS IKE/7/PACKET: vrf = 0, src = 192.168.56.10, dst = 192.168.56.1/500

#### **Encapsulation mode is Transport.**

\*Sep 16 14:54:30:194 2018 LNS IKE/7/PACKET: vrf = 0, src = 192.168.56.10, dst = 192.168.56.1/500

### **The proposal is unacceptable.**

\*Sep 16 14:54:30:194 2018 LNS IKE/7/ERROR: vrf = 0, src = 192.168.56.10, dst = 192.168.56.1/500 Failed to negotiate IPsec SA.

### 6.Windows自带客户端**不支持L2TP隧道验证**,如果设备侧没有关闭隧道验证,在设备侧debug l2tp all 信息可以看到隧道密码错误的报错。

\*Sep 16 15:12:30:805 2018 LNS L2TPV2/7/ERROR:

Parsed Challenge-Response AVP:**tunnel password is wrong.**

\*Sep 16 15:12:30:805 2018 LNS L2TPV2/7/EVENT:

TunnelID=51450: Processed invalid SCCCN packet in Wait-connect state, sent StopCCN packet to t he peer and deleted the local tunnel.

7.Windows自带客户端默认将自己的计算机名作为L2TP隧道名称,如果设备侧用remote指定了隧道名 称且跟计算机名称不一样,在设备侧debug l2tp all信息可以看到接收到无效的SCCCN报文。 \*Sep 24 14:40:10:822 2018 LNS L2TPV2/7/EVENT:

TunnelID=22554: Processed invalid SCCCN packet in Wait-connect state, sent StopCCN packet to t he peer and deleted the local tunnel.

#### 解决方法

1.Windows自带客户端默认是L2TP over IPsec,想要只拨L2TP VPN需要修改Windows注册表禁用IPs ec。

2.如果是L2TP over IPsec,确保IKE and AuthIP IPsec Keying Modules与IPsec Policy Agent这两个服 务是处于开启状态。

3.Windows自带客户端默认采用证书作为身份验证方式,若设备侧配置的是预共享密钥方式,需要修 改VPN连接的属性。

4.Windows自带客户端IKE与IPsec的安全提议至少一条要与设备侧的其中一条配置一致。

5.Windows自带客户端只支持传输模式, 设备侧需要在ipsec transform-set里面配置encapsulation-mo de transport。

6.Windows自带客户端不支持L2TP隧道验证,设备侧需要在l2tp-group里面配置undo tunnel authentica tion。

7.Windows自带客户端默认将自己的计算机名作为L2TP隧道名称,除非能够确认每台终端的计算机名 称并且确保每一个都有对应的l2tp-group,否则不要在l2tp-group 1中用remote指定隧道名称。